## STAFF PENSION: MANUAL FOR UPLOADING LIFE CERTIFICATE IN HRMS PORTAL

1. TAKE THE PRINTOUT OF LIFE CERTIFICATE FORM FROM EMPLOYEE BENEFIT $\rightarrow$  PENSION, PF & GRATUITY  $\rightarrow$  PENSION PROCESSING  $\rightarrow$  LIFE CERTIFICATE FORM.

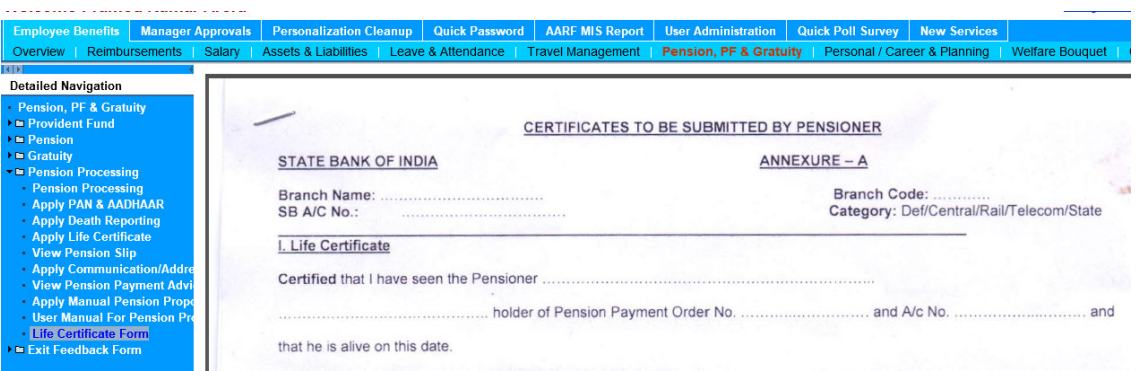

2. UPDATE LIFE CERTIFICATE: ANY EMPLOYEE CAN UPDATE THE LIFE CERTIFICATE OF PENSIONER/FAMILY PENSIONER THROUGH EMPLOYEE BENEFIT $\rightarrow$  PENSION, PF & GRATUITY  $\rightarrow$ PENSION PROCESSING  $\rightarrow$  APPLY LIFE CERTIFICATE BY SELECTING APPROPRIATE RADIO BUTTON.

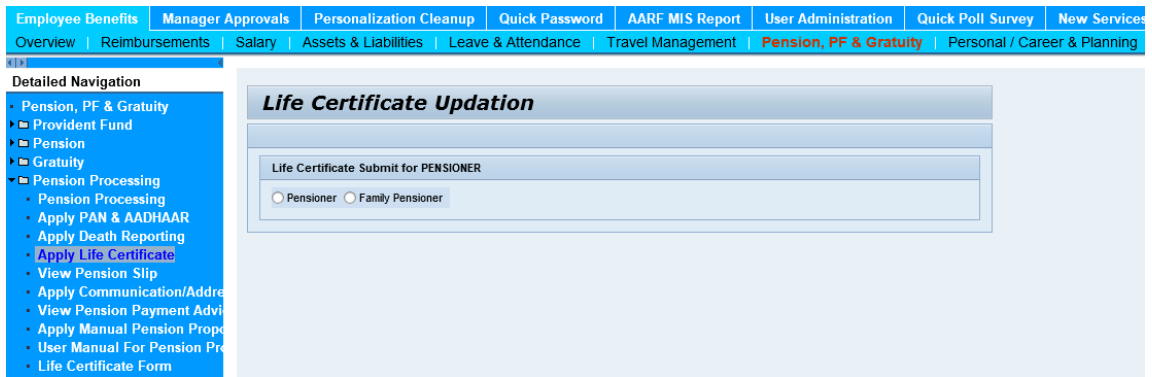

3. SELECT APPROPRIATE PENSIONER TYPE (PENSIONER/FAMILY PENSIONER) AND SUBMIT THE REQUEST

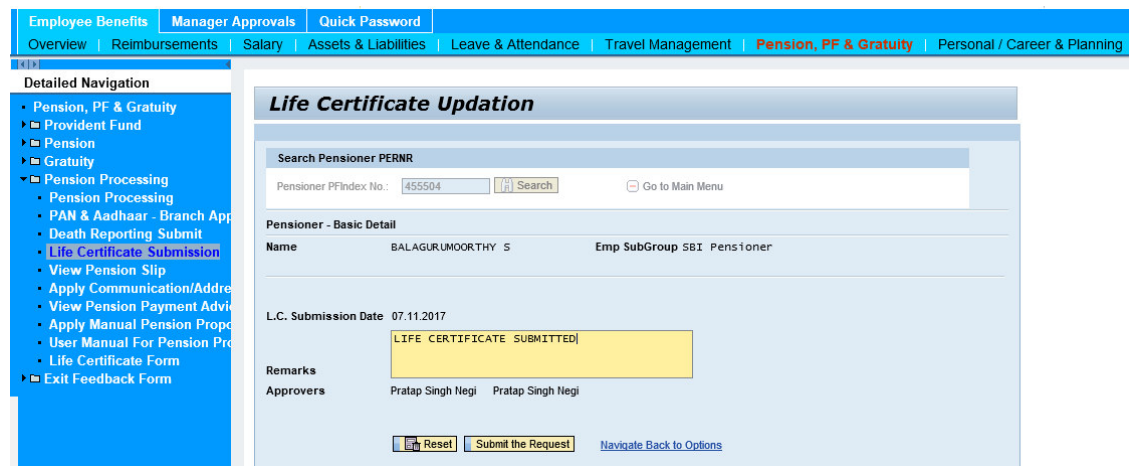

4. THE LIFE CERTIFICATE CAN BE APPROVED BY THE BM/4IN1 APPROVER OF THE BRANCH THROUGH THE LINK MANAGER APPROVALS  $\rightarrow$  PENSION, PF & GRATUITY  $\rightarrow$  PENSION PROCESSING > APPROVE LIFE CERTIFICATE.

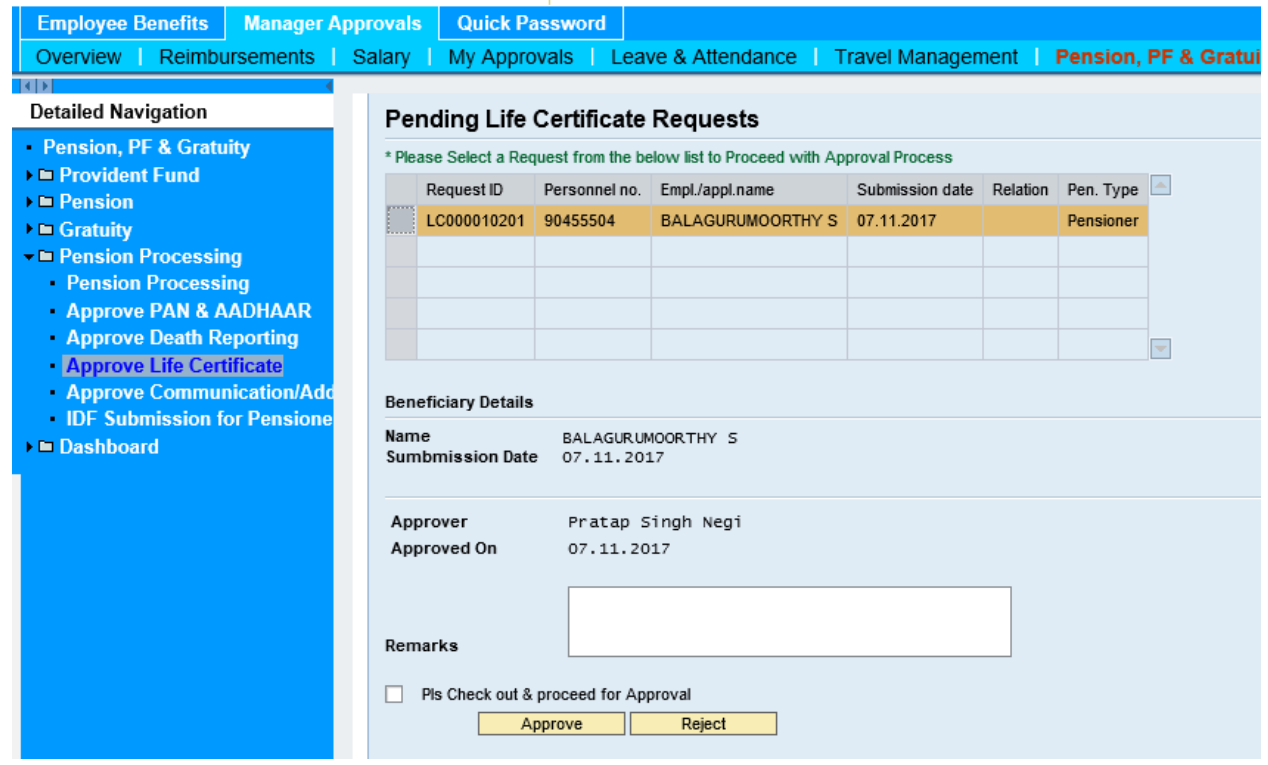

5. AFTER APPROVAL, LIFE CERTIFICATE OF PENSIONER/FAMILY PENSIONER WILL BE UPDATED IN HRMS SYSTEM. AN ACKNOWLEDGEMENT WILL BE GENERATED WHICH CAN BE GIVEN TO THE PERNSIONER/FAMILY PENSIONER.

## Acknowledgement of Life Certificate Submission

We acknowlegde with thanks Life Certificate submitted by

**Name PF** Index Type Of Pensioner Pensioner **Beneficiary name** 

**BALAGURUMOORTHY S** 455504

---------

On 07/11/17

For the period of 01/11/17 to 31/10/18

------------------\*\*\*\*\*\*\*\*\*\*\*\*\*\*\*-------------------